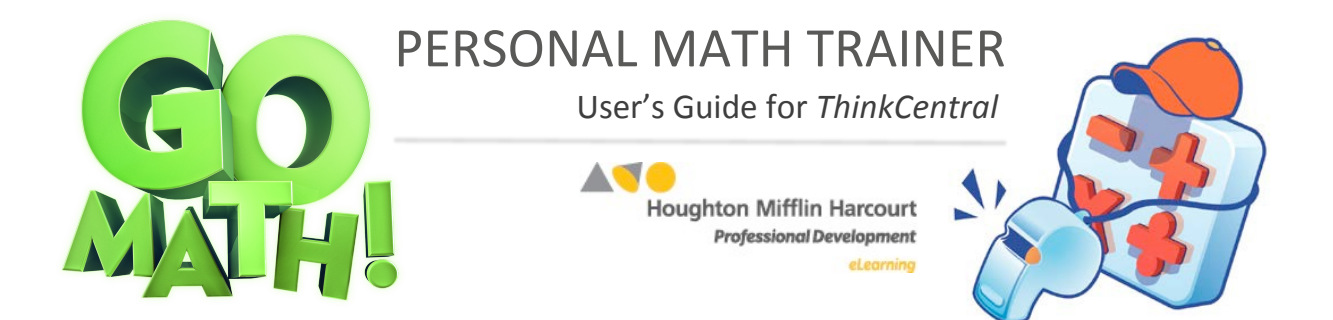

# **Contents**

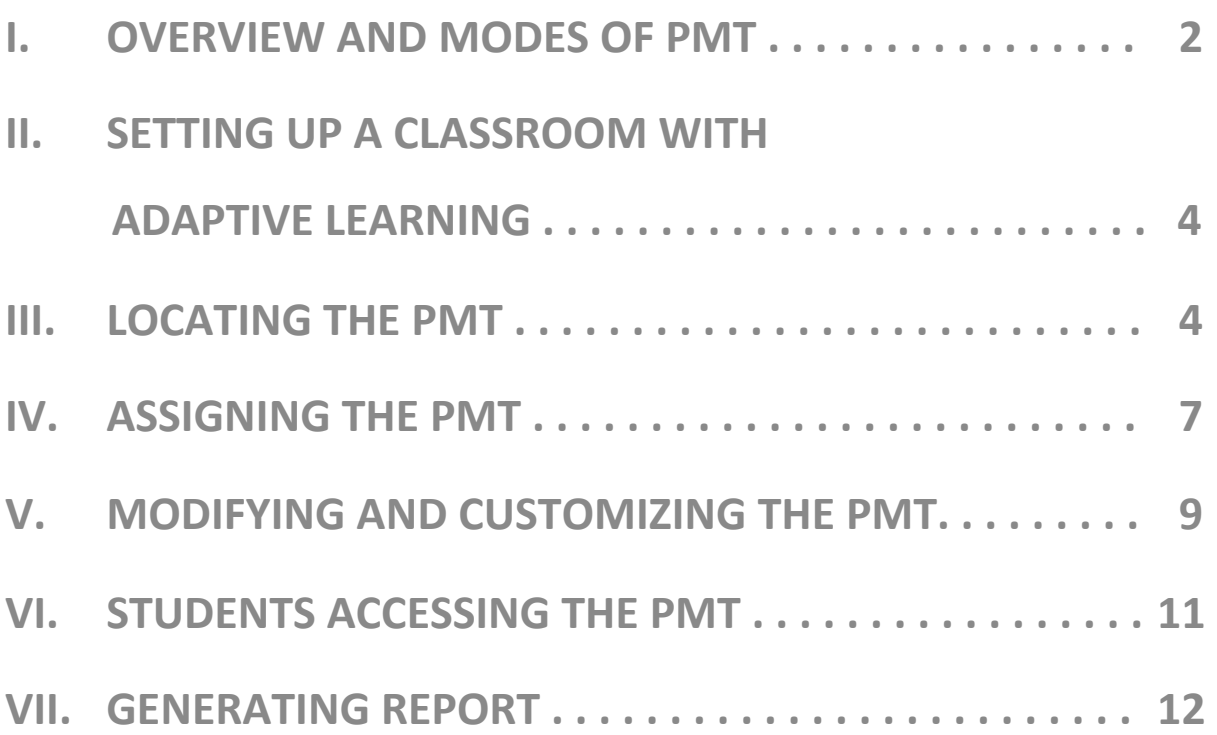

# **I. OVERVIEW AND MODES OF PMT**

The Personal Math Trainer (PMT) is a powerful tool that monitors student assessments, quizzes, and homework to provide them with targeted support.

## The PMT can be utilized in the following ways.

- Assessment: can be used for diagnostic, formative and summative assessment
- **Practice:** reinforces what has been taught and offers learning aids
- Adaptive Intervention and Enrichment: builds a student profile, identifies student proficiencies and weaknesses and can create a personalized learning path
- Tracking: can show student progress and growth over time
- **Reporting**: can generate district and class reports by standard or by assignment
- **Grading:** automatically scores items

## **Pre-built PMT Assignments**

The PMT is a collection of pre-built assignments that can be assigned to students in different modes on *ThinkCentral*. The differences between the modes are described on the next page.

#### *<b>A* Personal Math Trainer Assessment (Tests and Quizzes) Mode

- Beginning-of-Year, Mid-Year, and End-of-Year Tests (parallel assessments)
- Show What You Know, Pre-Test, Post-Test, and Mid-Chapter Checkpoints
- Share and Show for every Lesson (items with check mark in Student Edition)
- Performance Task for every Chapter and Critical Area
- Quiz for every CC Standard and Cluster

### *<u><sup>1</sup>***</del> Personal Math Trainer | Homework Mode**</u>

- Homework assignment for every Lesson
- Pre-Test, Post-Test, and Mid-Chapter Checkpoint for every Chapter
- Quiz for every CC Standard and Cluster

### *<b>Bersonal Math Trainer* Knewton Adaptive Mode

The pre-built assignments in the two categories above can be assigned to students so that the assignments generate personalized Knewton intervention for students who do not achieve mastery. Or, the same assignments can be given so that they generate personalized Knewton warm-ups and/or enrichment assignments.

#### *<u>Bersonal Math Trainer* ISE Mode:</u>

• The Interactive Student Edition (ISE) follows the 5 E instructional model of the lesson. The Elaborate and Evaluate screens link out to PMT assignments.

### **(b) Personal Math Trainer** Practice/Student eEdition Mode

Once available, the Practice Mode will be found in the Student Edition eBook under the Resource tab. Student usage is neither tracked nor added to teacher reports.

# **Characteristics of PMT Modes**

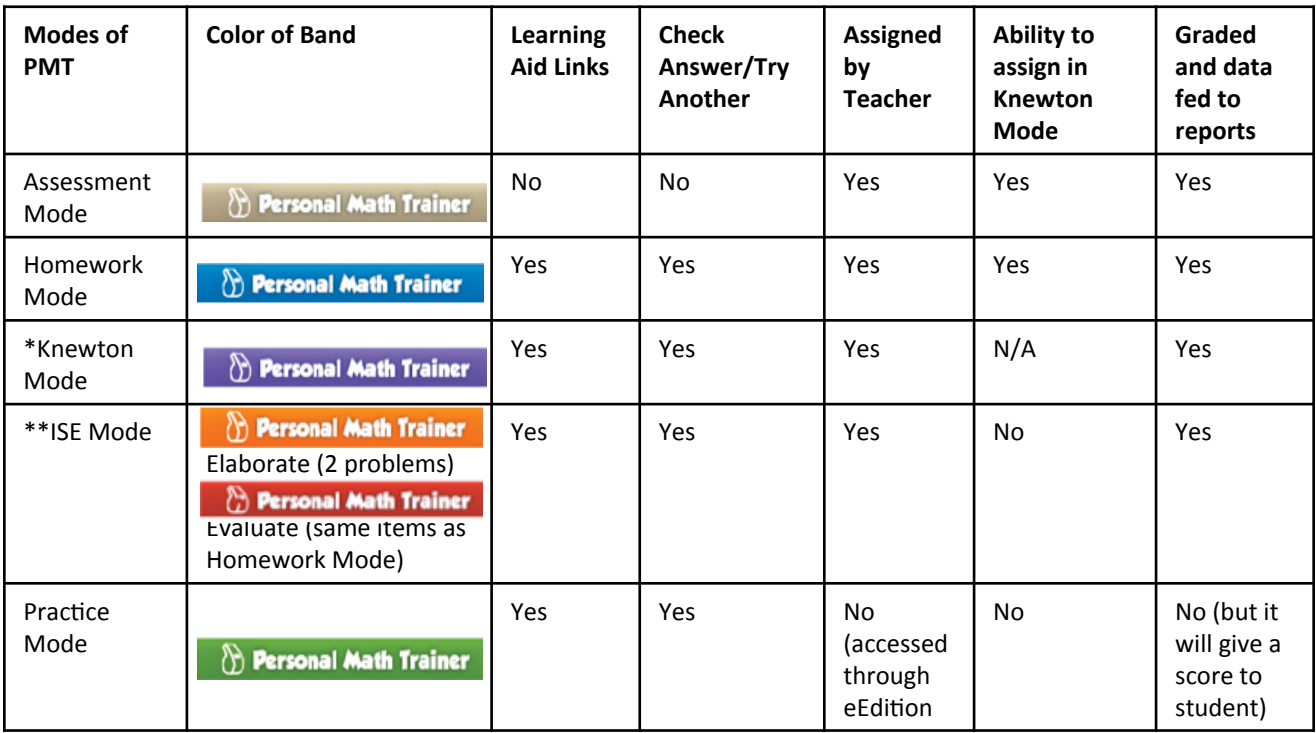

\* **Knewton Adaptive Mode:** You can choose to apply one of the two Knewton adaptive workflows to any PMT Homework or Assessment assignment. In doing so, Knewton may generate additional, personalized assignments for students based on their performance.

### **Daily Intervention and Enrichment Workflow**

- Knewton Warm-up (5 mins.): generated automatically by Knewton for students who may have difficulty on the upcoming pre-built assignment based on previous performance
- Pre-Built Assignment: the HMH assignment being given to the student; includes an enrichment threshold setting
- Knewton Enrichment (10 mins.): generated for students who exceeded the Enrichment threshold on the pre-built assignment; includes challenging above-level items

### **Personal Study Plan Workflow**

- Pre-Built Assignment: the HMH assignment being given to the student; includes a threshold setting for generation of Knewton prescriptive intervention
- Knewton Prescription (15 mins.): generated for students who score below the intervention threshold on the pre-built assignment; personalized assignment containing items with learning aids intended to address student learning gaps
- Re-Assessment: the initial Pre-Built Assignment is given to the student again so they can show growth and improve their score

\*\***ISE Mode:** The **Interactive Student Edition (ISE)** follows the 5 E instructional model of the lesson. The Elaborate and Evaluate sections link out to the Personal Math Trainer. The Elaborate section contains two items selected to extend students' thinking and apply lesson concepts in problems requiring critical thinking. The Evaluate section contains all the PMT items that are authored for the lesson and are the same items found in Homework Mode.

# **II. SETTING UP A CLASS WITH ADAPTIVE LEARNING**

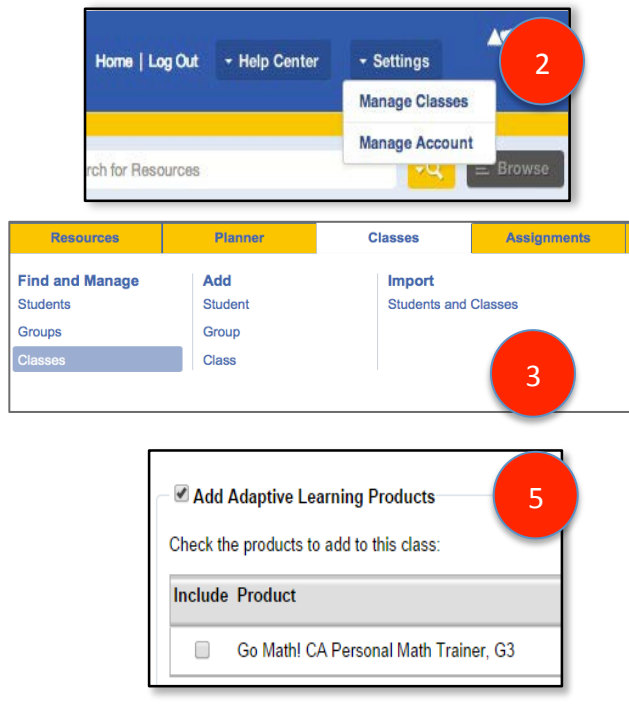

- 1. Navigate to **ThinkCentral** at http://www-k6.thinkcentral.com/
- 2. Click Settings and select Manage Classes.
- 3. Select **Classes** (either Add Class or Manage).
- 4. Enter your **Class Name** and **Grade.**
- 5. Click Add Adaptive Learning Products.
- 6. Select the **Go Math! Personal Math Trainer.**
- 7. Select the resources for the **Student Library.**
- 8. Click **Save** and **Assign Students** to the class.

# **III. LOCATING THE PMT TO MAKE ASSIGNMENTS**

There are several ways to locate the PMT and ISE on *ThinkCentral* to assign and/or schedule it. The quickest and simplest ways are either through the **Search** or **Browse** function. (Note: The PMT does not have an icon in the Carousel on the Dashboard or in the Resources List.)

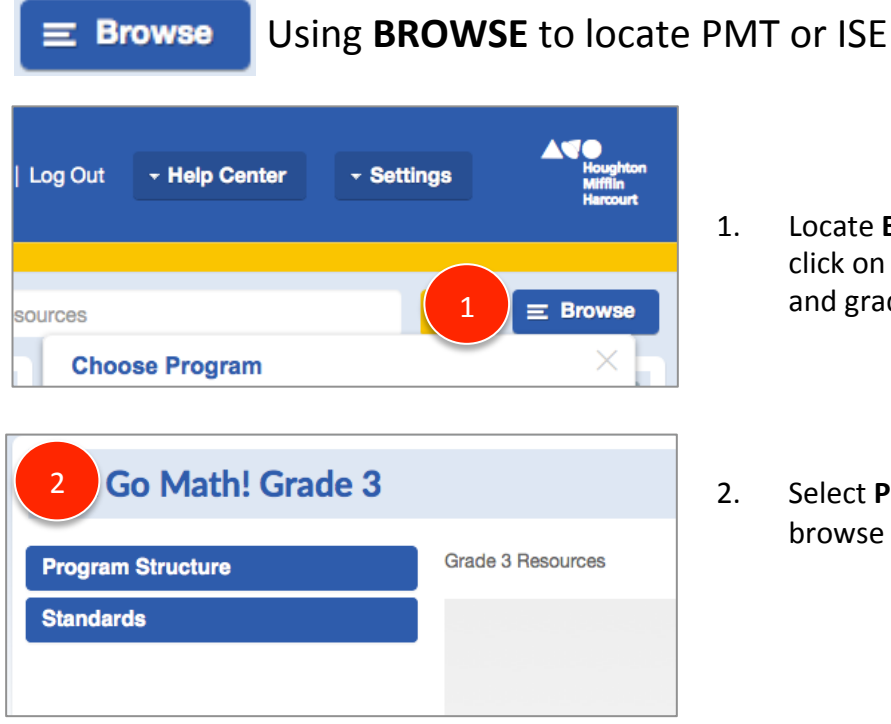

- 1. Locate **Browse** in top right corner and click on it. Choose your program name and grade level.
- 2. Select **Program Structure** when on the browse page.

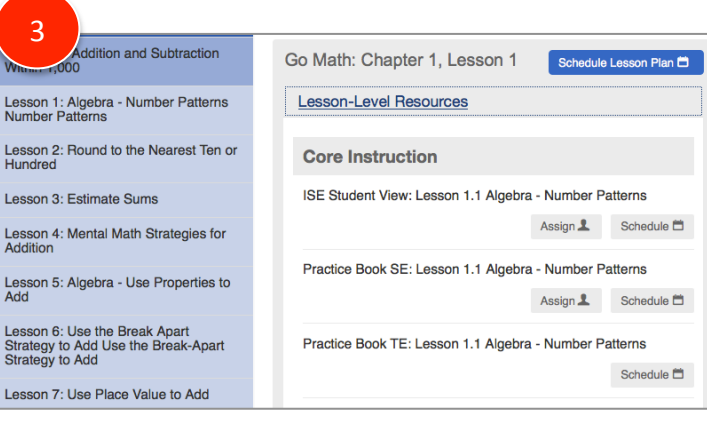

Personal Math Trainer: Lesson 1.2 Share and Show (Tests & Quizzes)

Personal Math Trainer: Lesson 1.2 Homework (Homework)

3. Click on the specific **Chapte**r or Lesson from which you want to assign the PMT or ISE. The ISE is found under **Core Instruction.** 

4. PMT assignments are found in the **Assessment** category. Some PMT assignments are found in the Grade-Level Resources Section.

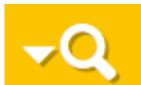

4 

**Assessment** 

# Using **SEARCH** to locate the PMT or ISE

Assign 1

Assign 1

Schedule<sup>t</sup>

Schedule<sup>t</sup>

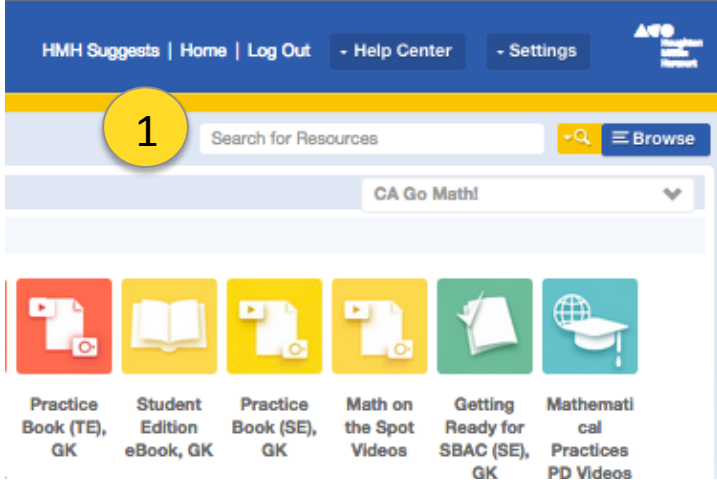

1. Locate the **Search** feature at the top of the Dashboard.

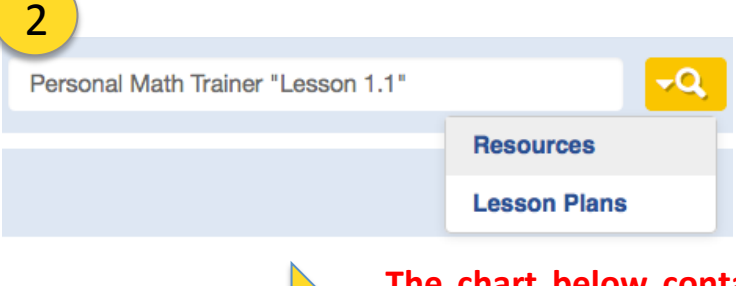

2. Type in the PMT or ISE resource that you want to assign, schedule or preview. 

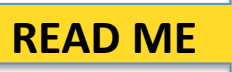

The chart below contains helpful search terms that will **quickly and accurately pull up the PMT or ISE resources you are searching for.** 

Type in exactly what is indicated, and change to desired chapter, lesson or standard number.

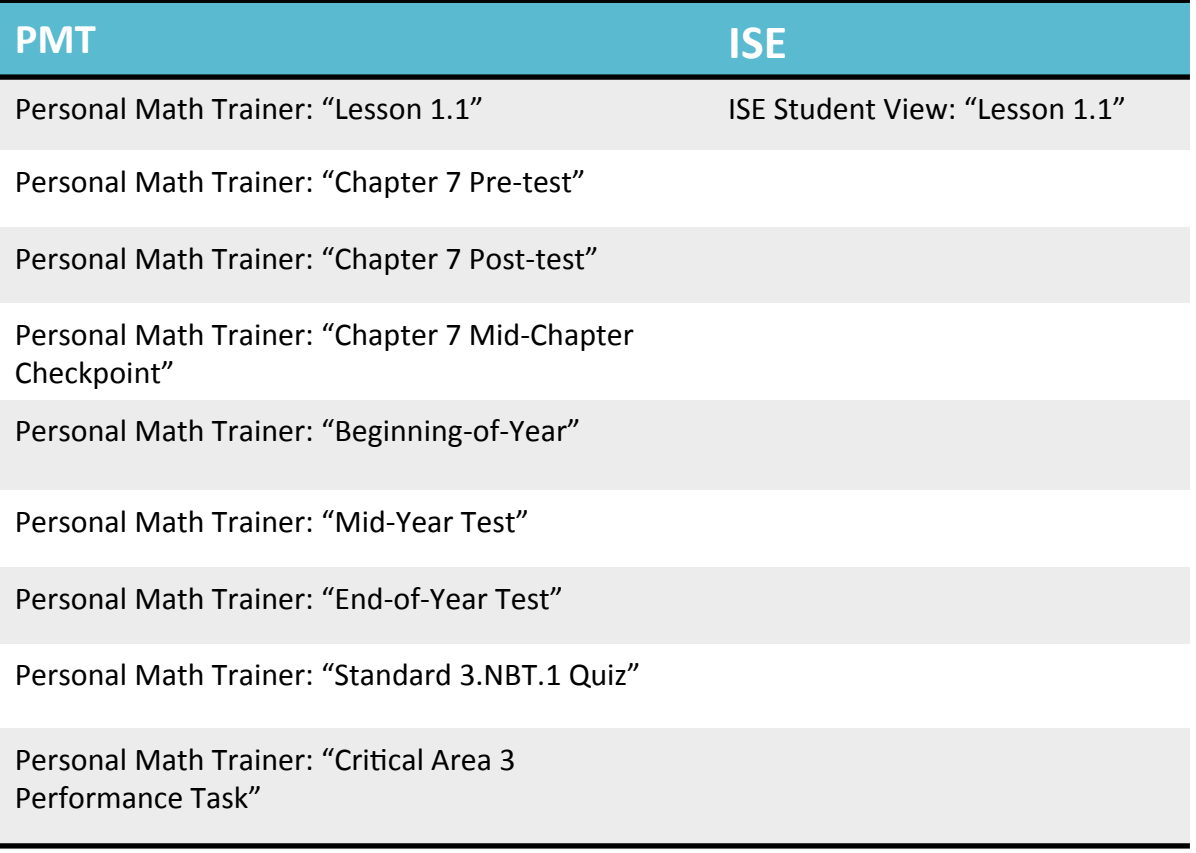

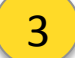

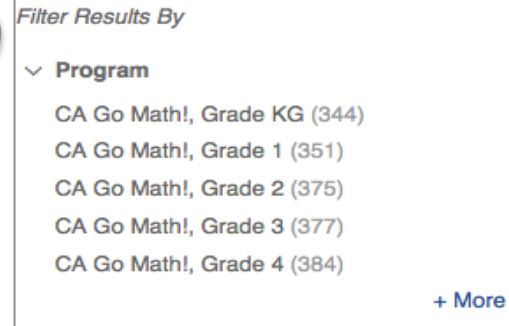

3. If you need to filter out information once the PMT or ISF is located, use filters to the left.

# **IV. ASSIGNING THE PMT Assigning the PMT as Test and Quizzes or Homework**

When assigning a PMT Assessment or Homework in non-Knewton Mode, the student will only receive the pre-built assignment. See more details about **Characteristics of PMT Modes** on p.3.

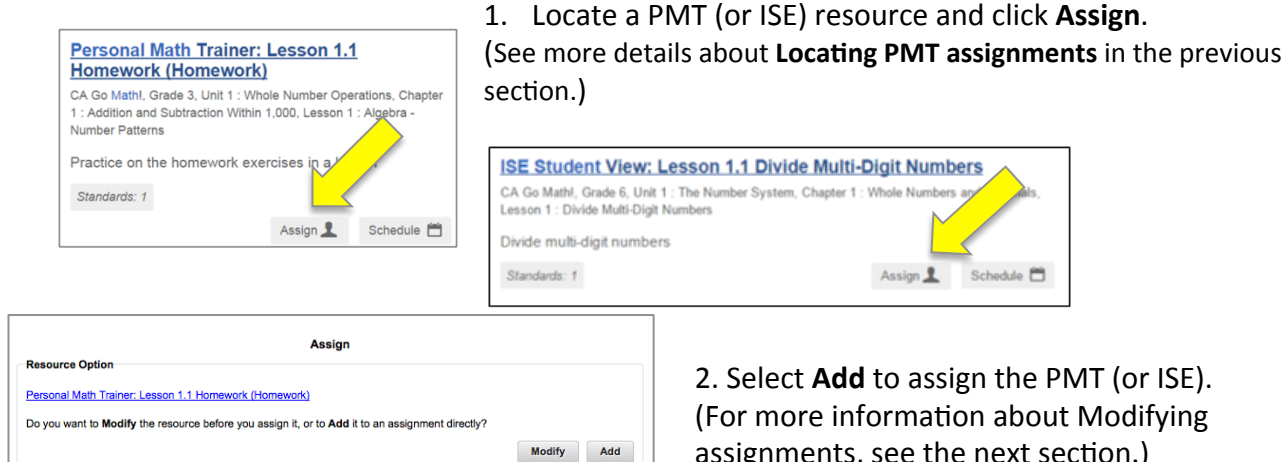

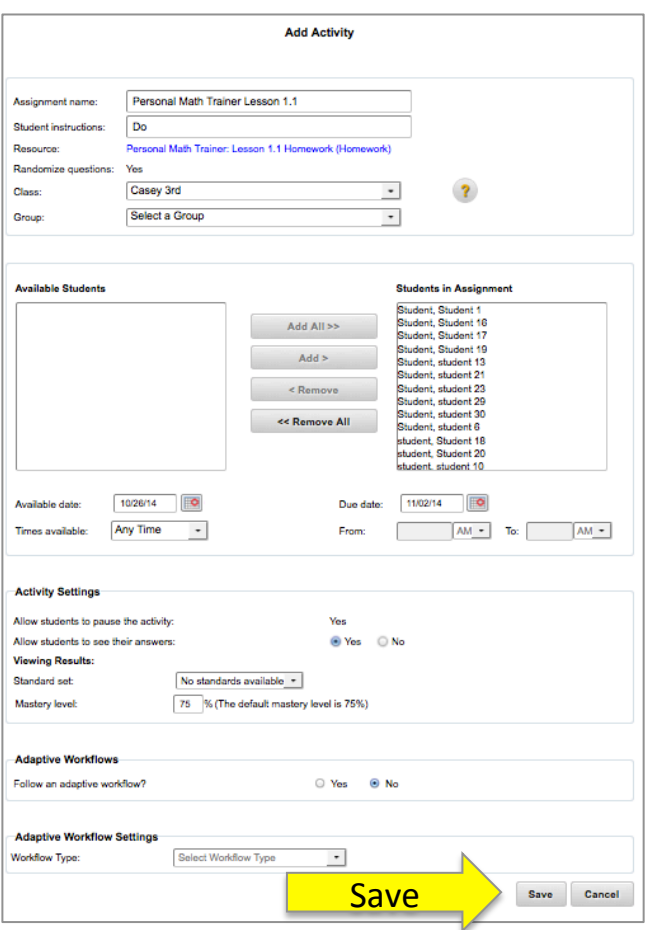

2. Select Add to assign the PMT (or ISE). (For more information about Modifying assignments, see the next section.)

- 3. Create a name in the **Assignment Name** field.
- 4. Enter directions in the **Student Instructions** field (optional).
- 5. Select a class from the **Class** list.
- 6. Select a group from the **Group** list (optional).
- 7. Select students to add to the assignment.
- 8. Choose the **Available Date**.
- 9. Select the assignment's **Due Date**.
- 10. If you select a time from the Times Available list, then fill in the **From** and **To** entry fields.
- 11. Set Mastery Level (75% is the default).

12. Click **Save** at bottom of page.

## $Note:$

- Set an assignment end time after the expected time of completion. For example, if you go to the computer lab from 2-3, make the assignment end at 3:30 to ensure students don't go over.
- Students must hit the "Turn It In" button prior to the end time of the assignment, otherwise their work will be lost.
- If an assignment is due on Tuesday, consider setting the assignment end date and time for Thursday so any absent students have time to do the assignment and students who forget to hit "Turn It In" can be given a second chance.

## **Assigning the PMT as Assessment or Homework in Knewton Adaptive Mode**

The Knewton Adaptive Mode can be applied to any PMT Homework or Assessment assignment. It cannot be applied to the ISE. See more details about **Characteristics of PMT Modes** on p.3.

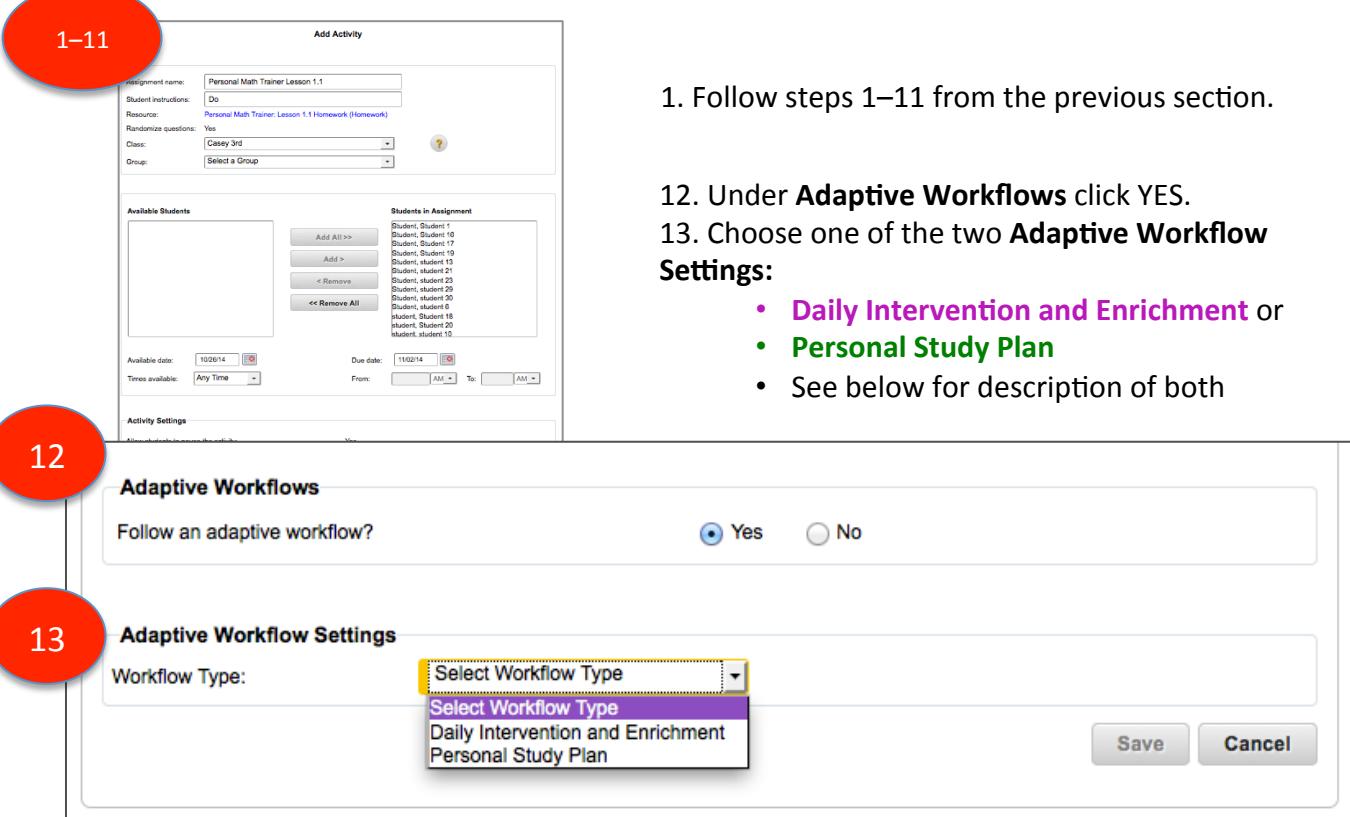

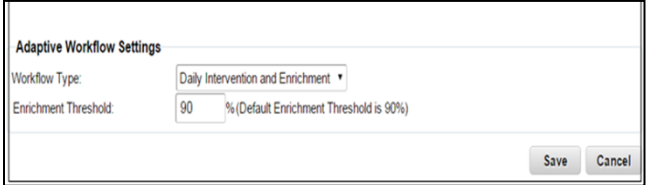

#### **Daily Intervention and Enrichment Workflow**

- Assign this adaptive workflow when you want students to receive a warm-up prior to the assignment, and high-achieving students to receive an enrichment assignment.
- This pathway provides students with a warmup composed of prerequisite skills or prior grade level skills that have been identified by Knewton. Students receive it prior to the prebuilt assignment to set them up for success on the PMT assignment you've given them.
- Students must complete this warm-up prior to completing the pre-built assignment.
- If their performance on the pre-built assignment meets the enrichment threshold, they will be given an additional assignment that consists of enrichment activities.

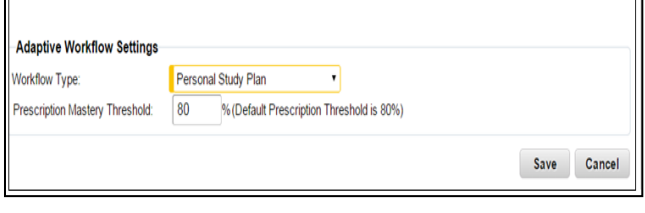

#### **Personal Study Plan**

- Assign this adaptive workflow as support for students that struggle with the skills and standards being taught in that particular assignment.
- A Personal Study plan will be assigned as intervention to students who do not meet the **Prescription Threshold** set by the teacher for the pre-built assignment.
- Students will then receive a re-assessment after they complete the intervention.

# **V. MODIFYING AND CUSTOMIZING PMT ASSIGNMENTS**

NOTE: Modifying or Customizing assignments is possible through the Workflow Editor. Once a PMT assignment is modified or a customized assignment is created, you can no longer assign it in Knewton Adaptive Mode.

## **Pathway to Modify**

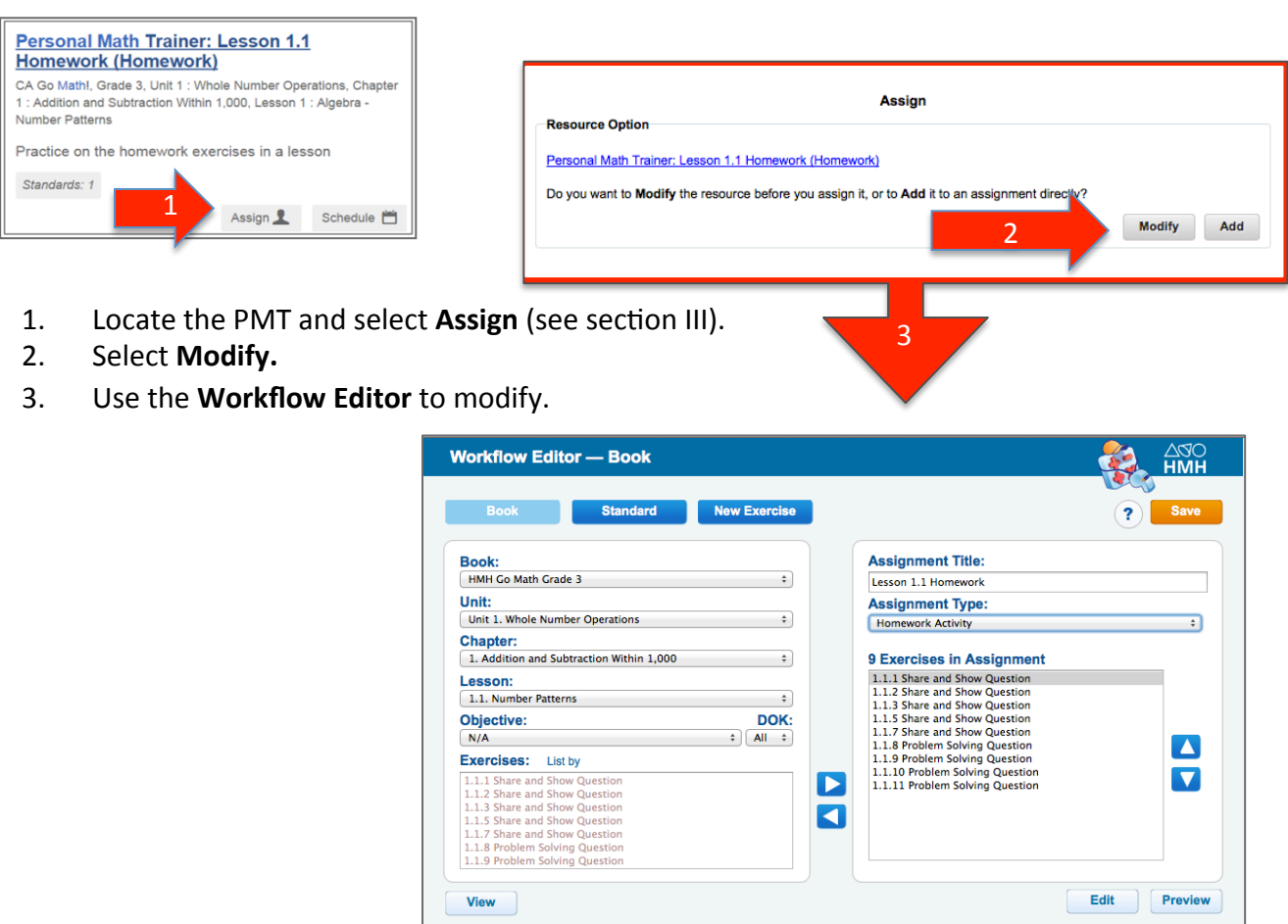

## **Pathway to Customize**

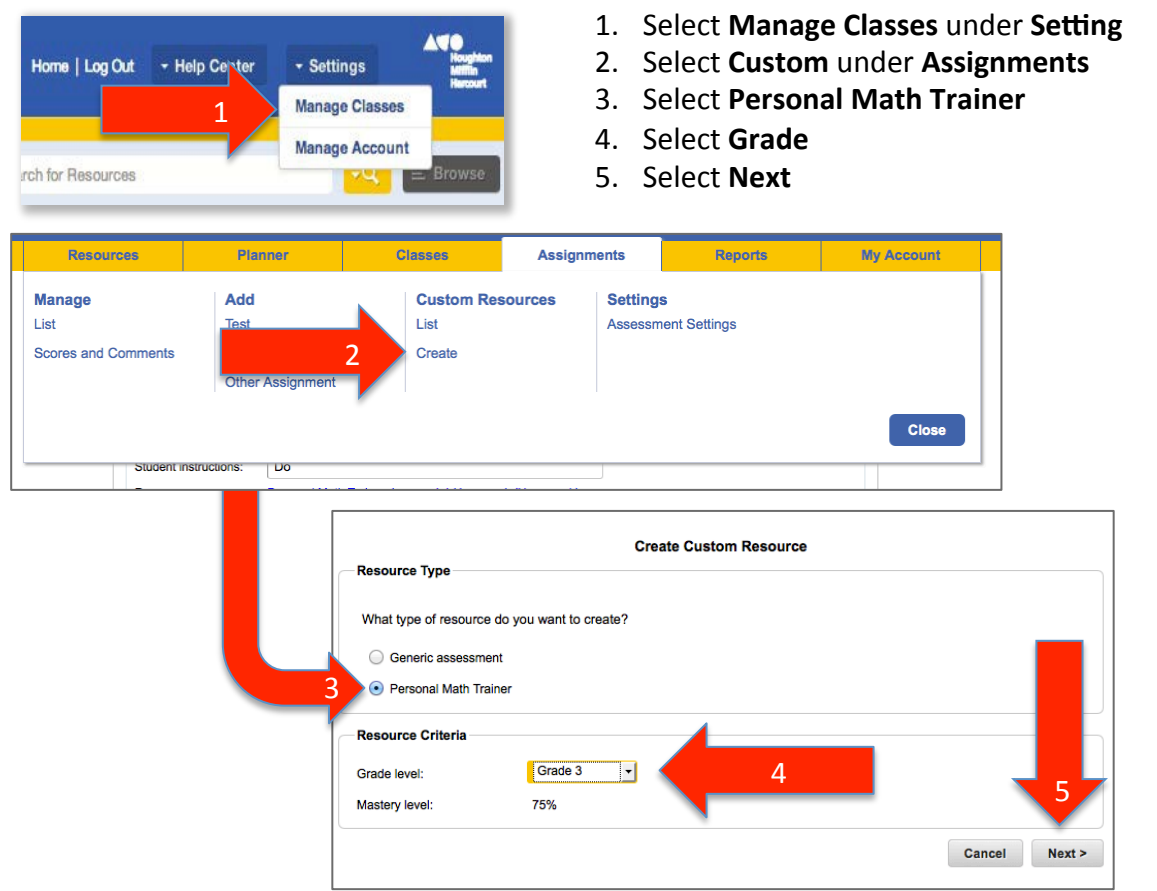

## **Using the Workflow Editor**

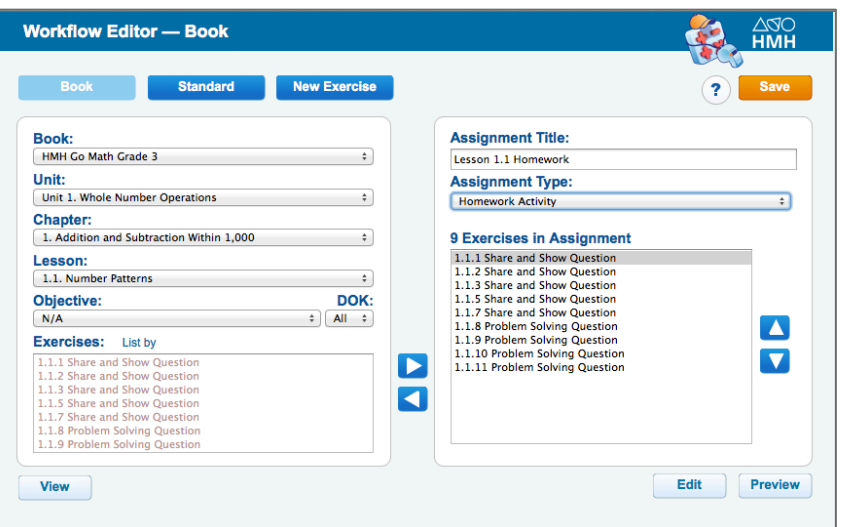

## **Add or Delete by Book**

**(**skip 1–5 if modifying and just need to delete question from the assignment)

- 1. Select **Book** icon.
- 2. Select Grade under **Book.**
- 3. Select Unit, Chapter, Lesson.
- 4. Preview specific Exercise (question) by selecting question then **View.**
- 5. Add Exercise(s) (questions) by selecting exercise(s) then clicking on  $\triangleright$ .
- 6. Delete **Exercises in Assignment** by selecting exercise(s) and clicking on  $\blacksquare$ .
- 7. Select **Preview** to preview Assignment.
- 8. Click **Save** at top right.

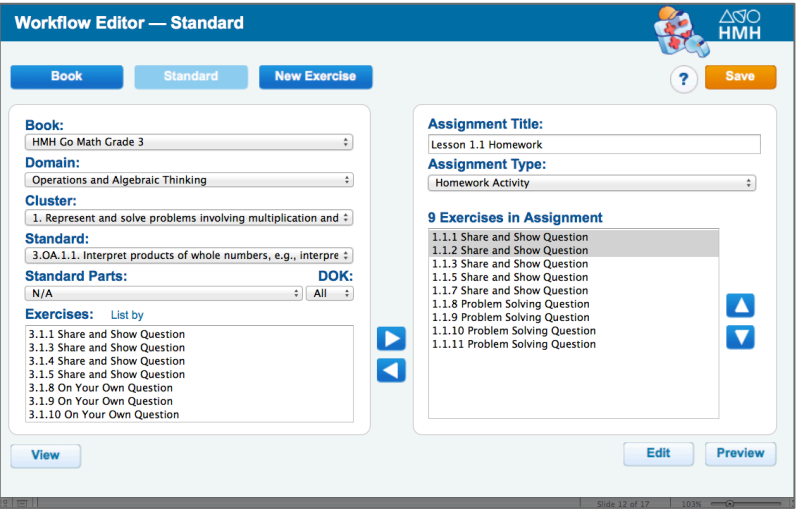

# **VI. STUDENTS ACCESSING PMT**

Students can access the PMT from the Student Dashboard in three different ways.

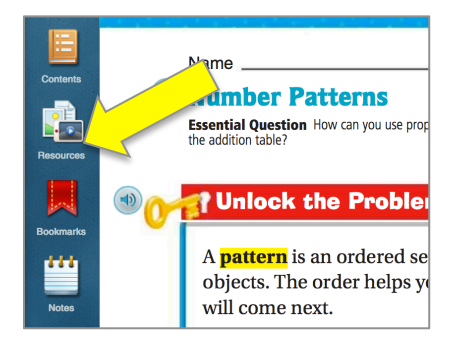

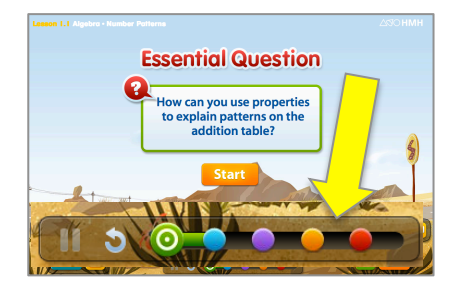

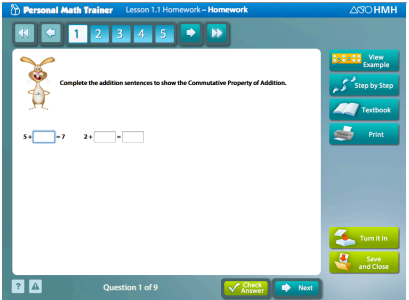

## **Student Edition eBook**

- In the Class Settings, the Student Edition eBook must be selected as a freeplay resource for inclusion in the student library. Students can then click on the eBook in *My Library.*
- Once inside the eBook, students access the PMT via the **Resources** icon while on a lesson page. The PMT is in Practice **Mode** and will only be scored for the student. Data will not be collected (see p.3).

#### **ISE**

- ISE lessons must be assigned to students by the teacher.
- Accessed in *Things to Do.*
- PMT is linked to the Elaborate and Evaluate section of the ISE (orange and red bread crumbs).

### **PMT Homework or Assessments (Test and Quizzes)**

- Assigned by teacher in either non-adaptive or Knewton adaptive mode.
- Accessed in *Things to Do.*

# **Add or Delete by Standard**

- 1. Select **Standard** Icon.
- 2. Select Grade.
- 3. Select **Domain, Cluster,** Standard.
- 4. Preview specific Exercise (question) by selecting question then **View.**
- 5. Add Exercise(s) (questions) by selecting exercise(s) then clicking on
- 6. Delete **Exercises in Assignment** by selecting exercise(s) and clicking on  $\blacksquare$
- 7. Select **Preview** to preview Assignment.
- 8. Click **Save** in top right when finished.

# **VII. GENERATING REPORTS AND TRACKING PROGRESS**

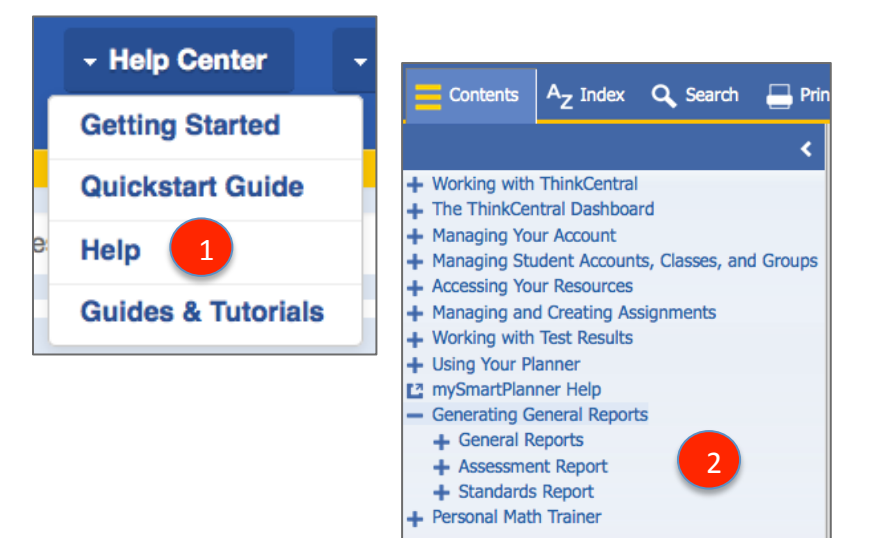

## **Generating Reports**

Access help on *ThinkCentral* to get detailed directions on generating reports, tracking progress and viewing students individual results in PMT. 

- 1. Select **Help** under the **Help Center** on the Dashboard.
- 2. Select **Generating General Reports.**
- 3. Choose the type of report that you want to access.

# **Types of Reports**

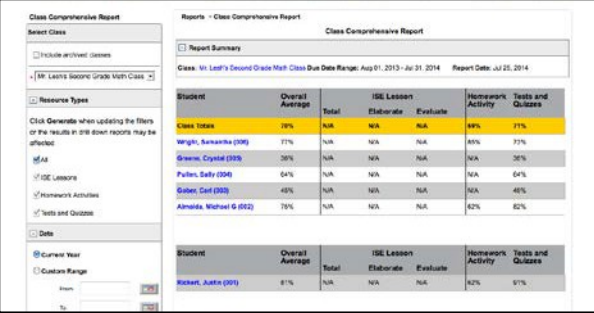

**Class Comprehensive PMT Report:** This report shows how students are doing on all PMT assignments. You can choose to view student performance on all assignments, or filter the report to display results for Daily Intervention or Personal Study Plan Assignments.

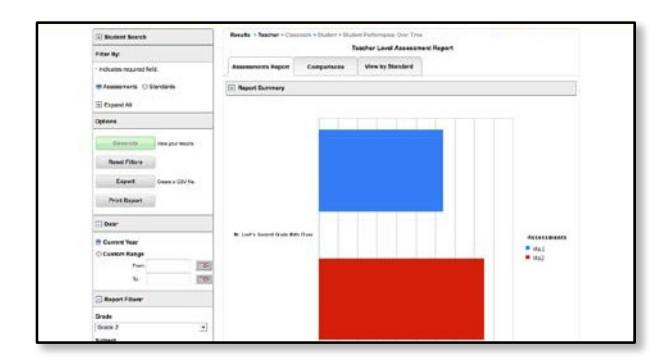

**Assessment Report:** This report collects data from the PMT and can be used for a deeper dive into the data to look for trends, compare benchmark assignments, and identify standards mastery. Administrators are able to view data for an entire school or district.

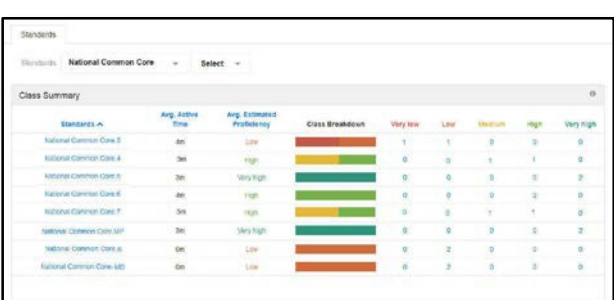

**Knewton Analytics Report:** This report displays student proficiency information based on data collected from PMT assignments.